## **Reparticionado de Windows 7**

Puede que por razones de seguridad se vea obligado a mover ciertas carpetas a una partición distinta de aquella en que el sistema operativo está instalado. Por otra parte, muchos ordenadores se venden con una sola partición instalada. Esto supone a la vez un problema de seguridad de datos, impide instalar otros sistemas operativos y disminuye el rendimiento del disco duro. Se verá obligado entonces a reducir la partición existente para poder crear una o varias particiones adicionales.

Observe que en Windows 8, las opciones de partición del disco son las mismas.

## 1. Utilización del modo de interfaz gráfica

Windows 7 permite redimensionar de una manera rápida una partición existente para después crear una partición adicional.

Desde el menú **Iniciar**, busque o ejecute el siguiente comando: **diskmgmt.msc**.

Podrá visualizar todas las particiones.

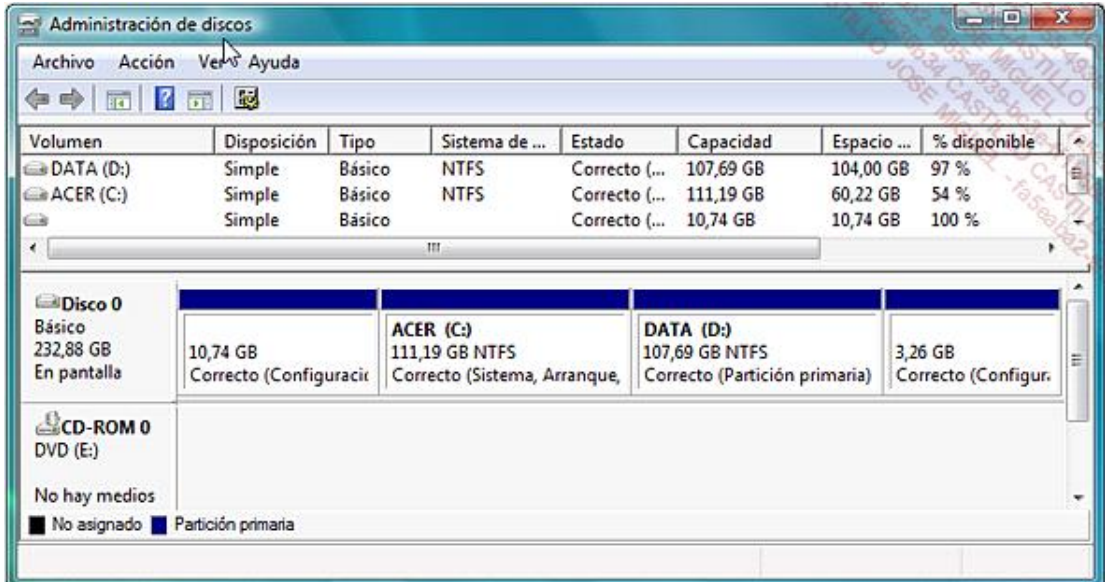

Sólo tendrá que hacer clic con el botón secundario del ratón en la partición deseada y después elegir una de estas opciones:

- l **Extender volumen**: así podrá aumentar el tamaño de la partición seleccionada.
- l **Reducir volumen**: podrá reducir el tamaño de la partición seleccionada.

En este caso, aparecerá un cuadro de diálogo que le pedirá definir el tamaño en megabytes (MB) que desea añadir o quitar.

El cuadro de texto **Tamaño total en MB después de la reducción** le indicará el tamaño que tendrá la partición una vez que el proceso de repartición haya finalizado.

Le aconsejamos efectuar una desfragmentación del disco antes de cualquier modificación del tamaño de las particiones deseadas. Además, resulta útil en algunos casos reiniciar el ordenador después de cada modificación realizada en las particiones.

Si necesita extender un volumen, la mayoría de las veces deberá reducir el tamaño de una de las demás particiones.

También es posible crear una partición:

- Haga clic derecho en la ventana que muestra el espacio libre de la partición y después en el submenú **Nuevo volumen simple**.
- Haga clic en el botón **Siguiente** y seleccione el tamaño de la nueva partición.

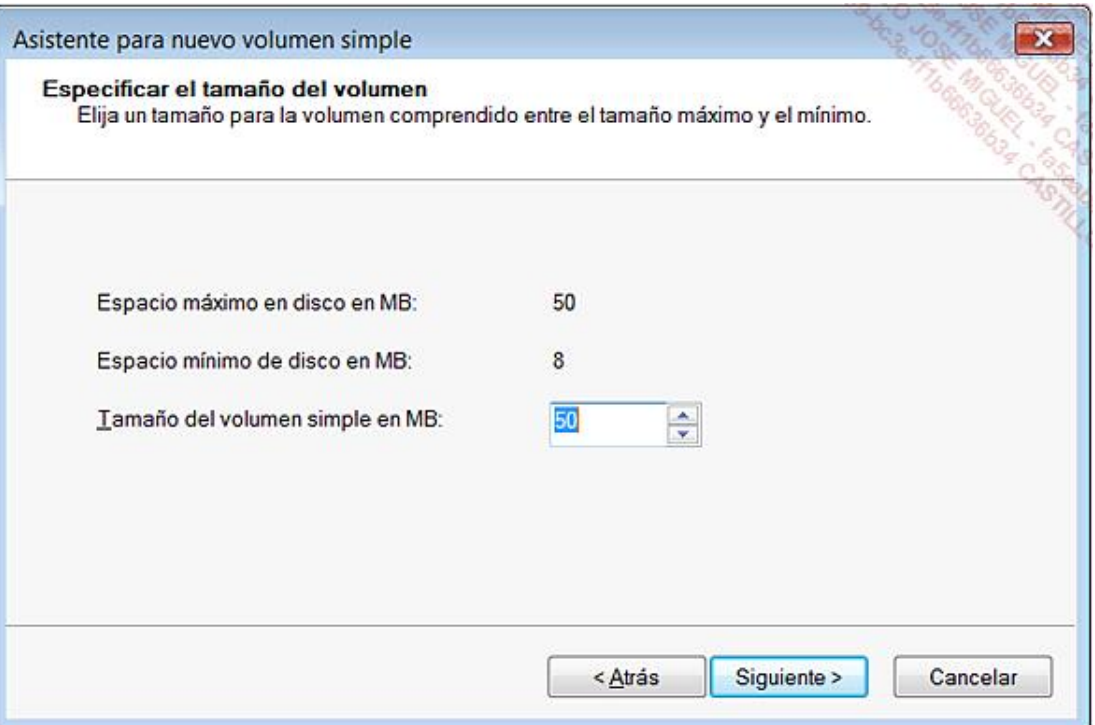

- Haga clic dos veces en el botón **Siguiente**.
- Si es preciso, defina el tamaño de la unidad de asignación y el sistema de archivo y luego haga clic en **Siguiente**.
- Introduzca el nombre del volumen.
- Pulse los botones **Siguiente** y **Finalizar**.
- El sistema operativo procederá a formatear la nueva partición.

## 2. Utilización de Diskpart

Diskpart le permite particionar un disco desde las herramientas de WinRE o el Símbolo del sistema. Tenga en cuenta que siempre es más seguro particionar un disco desde un soporte externo (las herramientas de WinRE) antes que hacerlo directamente desde el modo de interfaz gráfica: la presencia de un antivirus en un segundo plano o de un programa adicional puede generar problemas de compatibilidad.

- Acceda a las herramientas de WinRE y haga clic en la opción **Línea de comandos**.
- Después escriba: **diskpart**.

El indicador del sistema le mostrará: **Diskpart>**.

- Para obtener una lista de los discos presentes, introduzca este comando: **list disk**.
- Localice el número asociado al disco y utilícelo en el comando: **select disk=0**.

Un mensaje le indicará que el disco 0 está seleccionado.

Ahora muestre la lista de particiones presentes utilizando el siguiente comando: **list partition**.

De la misma manera que antes, se numerarán las particiones presentes en el disco duro.

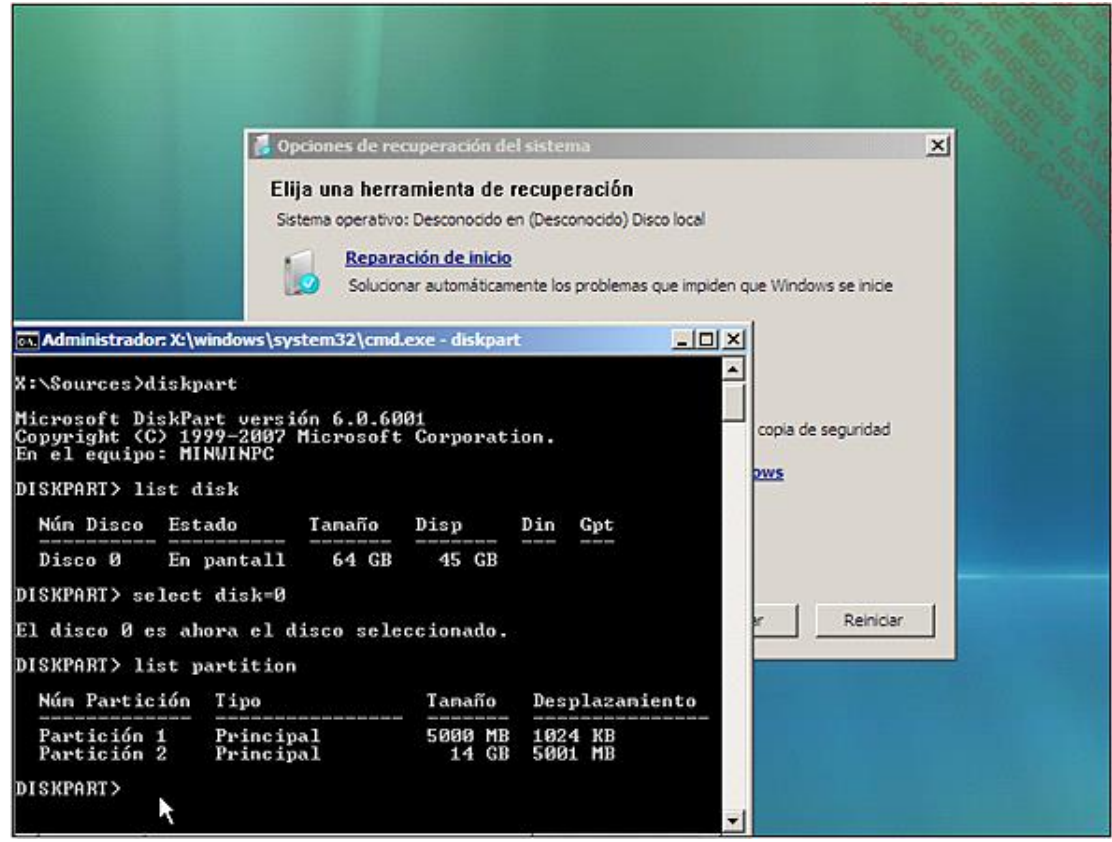

Para seleccionar la partición, teclee: **select partition=1**.

Un mensaje le indicará que la partición 1 está seleccionada. Observe que, como consecuencia, la partición seleccionada aparece señalada con un asterisco.

- Si desea reducir el tamaño de la partición, utilice la siguiente sintaxis de comandos: **shrink desired=N minimum=N**.
	- n **desired=n**: especifica la cantidad de espacio en megabytes necesaria para reducir el tamaño del volumen. Si no especifica ningún tamaño, la partición se reducirá del tamaño máximo de espacio disponible en el volumen.
	- <sup>n</sup> **minimum=n**: especifica la cantidad mínima de espacio en megabytes que desea sustraer del tamaño del volumen. Si no se indica el tamaño mínimo, el volumen se reducirá de la cantidad deseada.

El comando **shrink querymax** permite conocer el número máximo de bytes cuyo volumen puede reducirse. Por ejemplo, se puede encontrar con el siguiente mensaje: el número máximo de bytes recuperables es: 100 GB. Le mostramos un ejemplo: **shrink desired=100 minimum=50**.

Una vez terminado el proceso, un mensaje le avisará de que Diskpart ha reducido el tamaño del volumen a **n MB**.

Para extender un volumen utilice la siguiente sintaxis: **extend size=n disk=n**.

- <sup>l</sup> **extend=n**: especifica la cantidad de espacio en MB que desea añadir al volumen o a la partición seleccionada.
- l **disk=n**: especifica el disco en el que se extiende el disco o la partición. Si no define este parámetro, el volumen o la partición se extenderán en el disco actual.

Por ejemplo, introduzca: **extend size=500**.

Para crear una partición, teclee: **create partition**.

Principalmente, dispondrá de las siguientes opciones para elegir:

- **e Extended**: crea una partición extendida.
- **· Logical**: crea una partición lógica.
- **Primary**: crea una partición primaria.

La sintaxis utilizada será, por ejemplo, la siguiente: **create partition primary**.

Ahora podrá ver todas las particiones mediante el siguiente comando: **list partition**. En un principio, todas las operaciones se pueden efectuar correctamente sin tener que reiniciar el ordenador después de cada una de ellas.